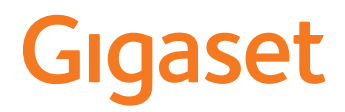

# **DECT Site Planning Kit (SPK) PRO**

**Contract** 

# **Indice**

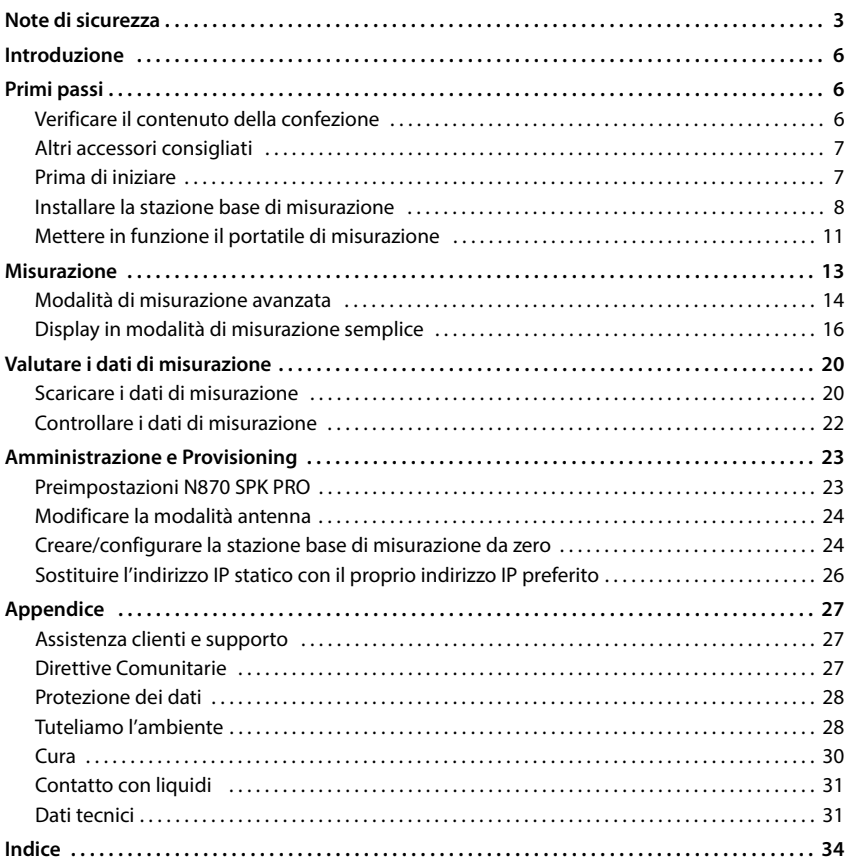

# <span id="page-2-0"></span>**Note di sicurezza**

<span id="page-2-1"></span>×

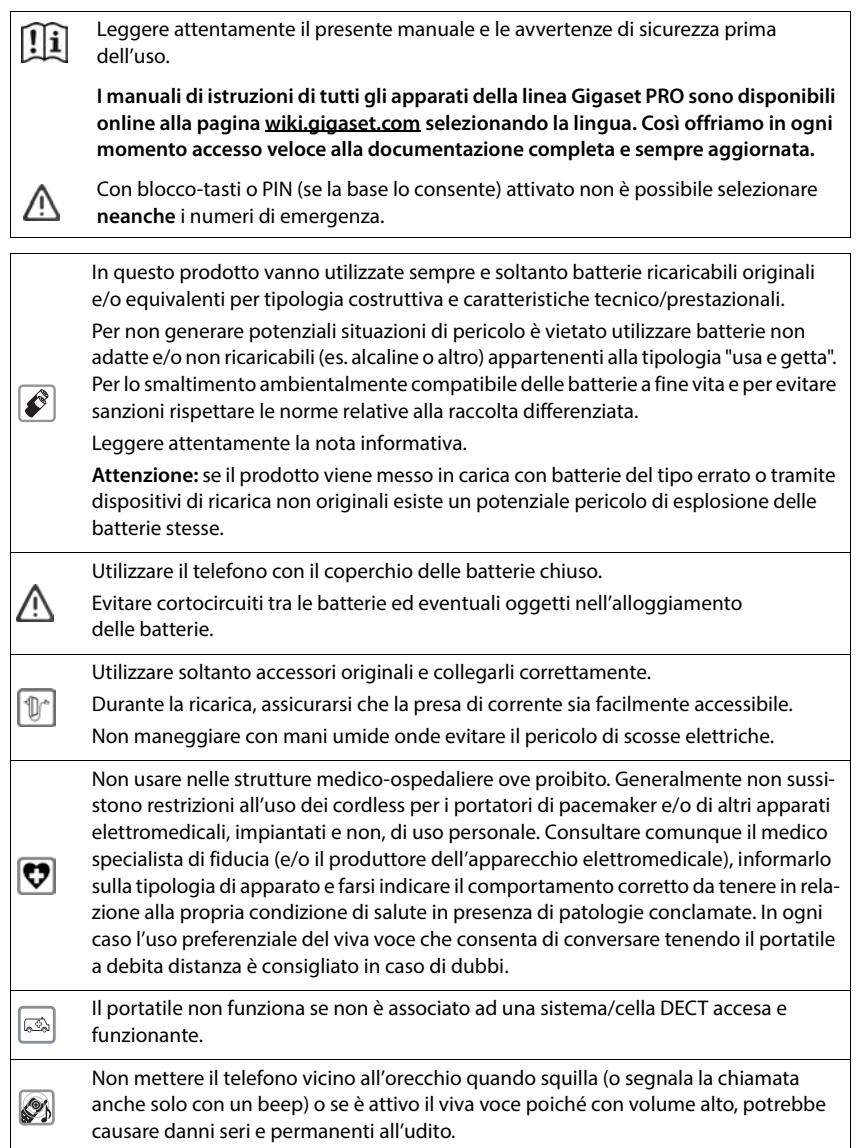

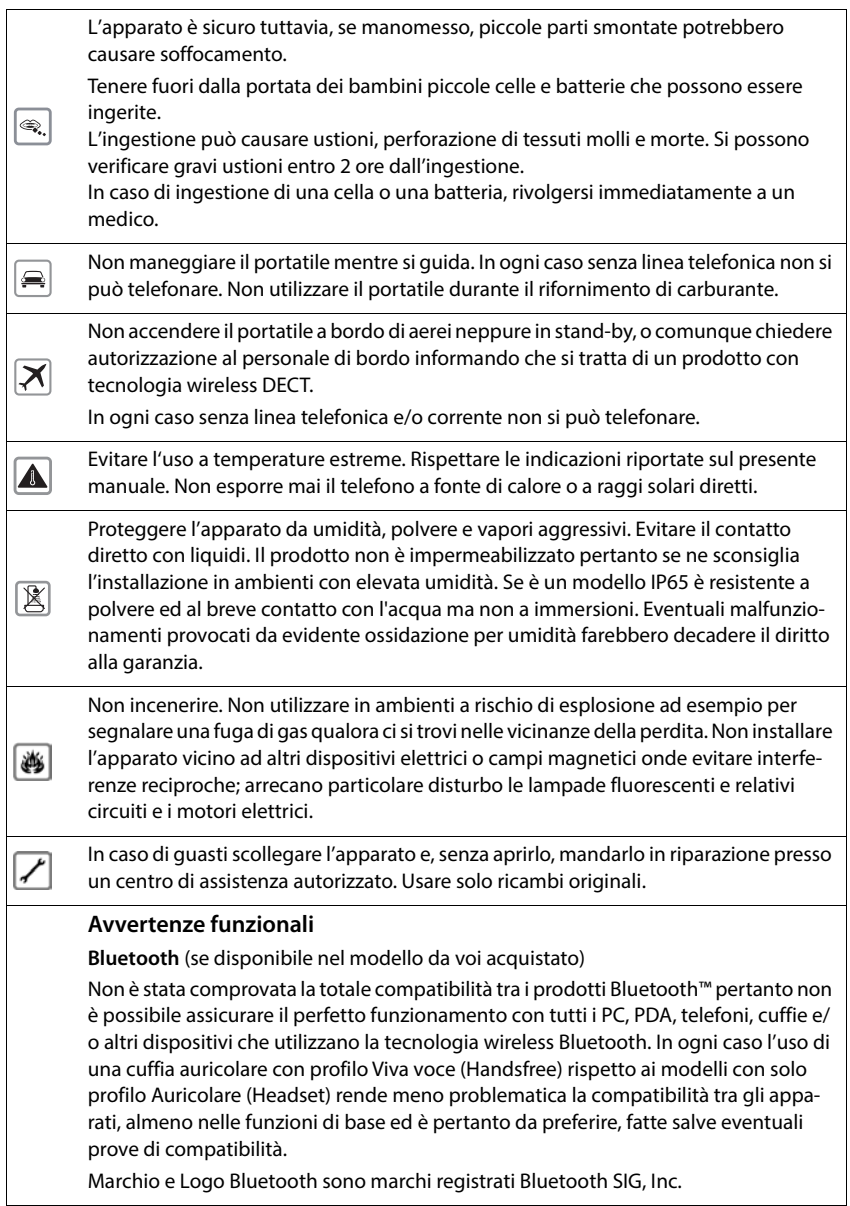

#### **Attenzione alla privacy:**

#### **Conferenza sulla stessa linea**

Note di sicurezza<br>
Illegato in paral-<br>
re utilizzato per<br>
o o chiamante<br>
sazioni di carat-<br>
necessaria riser-<br>
Altricio. Usando<br>
ne potreb-<br>
nemente un<br>
enti di tensione,<br>
b.<br>
D.<br>
S. Seguendo le istruzioni di installazione il telefono risulterà sempre collegato in parallelo alla linea telefonica. In pratica significa che il telefono potrà essere utilizzato per colloquiare tra più persone "in conferenza" con l'eventuale chiamato o chiamante attraverso più telefoni collegati alla stessa linea telefonica. In conversazioni di carattere personale è opportuno, d'altra parte, assicurarsi di godere della necessaria riservatezza evitando l'ascolto indesiderato attraverso altri telefoni di casa/ufficio. Usando due o più telefoni cordless o fissi in parallelo va anche tenuto presente che potrebbero verificarsi malfunzionamenti (es. abbassamenti della voce) o non funzionare del tutto.

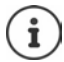

Se la dotazione comprende un cavo adattatore USB, utilizzare esclusivamente un alimentatore di rete USB (5 V) con porta USB-A. L'utilizzo di altre sorgenti di tensione, ad es. un PC con porta USB, può causare danni.

Se la dotazione comprende un alimentatore di rete a spina, utilizzarlo.

# <span id="page-5-0"></span>**Introduzione**

<span id="page-5-5"></span>Il DECT Site Planning Kit (SPK) PRO aiuta nella progettazione e nell'installazione del sistema multicella DECT. Contiene una stazione base di misurazione, due portatili di misurazione e altri utili accessori per l'esatta determinazione delle condizioni ambientali DECT per la rete progettata e viene fornito in una valigetta.

Gli strumenti di misurazione contenuti nella valigetta consentono di determinare la copertura radio DECT nel proprio sito, di stabilire il numero di stazioni base necessarie nonché di individuare la loro posizione ottimale e le fonti di interferenza nella rete radio.

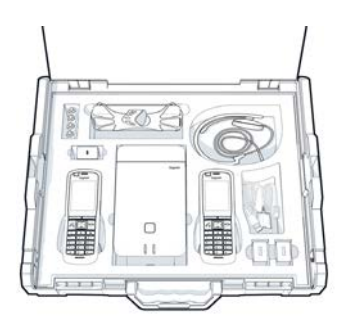

<span id="page-5-3"></span>Inoltre con la dotazione di Gigaset DECT SPK PRO è possibile verificare la qualità radio di aree problematiche in un sistema installato ed eliminare così i problemi di rete.

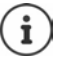

Informazioni dettagliate sulla progettazione di un sistema multicella e sull'esecuzione di misurazioni per il posizionamento ottimale delle stazioni base sono disponibili online in "N870 IP PRO - Guida alla progettazione e alla misurazione" in [wiki.gigaset.com](http://wiki.gigaset.com).

# <span id="page-5-1"></span>**Primi passi**

# <span id="page-5-4"></span><span id="page-5-2"></span>**Verificare il contenuto della confezione**

La valigetta contiene quanto segue: 1 stazione base Gigaset DECT SPK PRO 1 supporto per treppiede per stazione base 1 power bank, 10000 mAh 1 supporto per treppiede per power bank 1 alimentatore di rete, 30W USB-C 1 cavo di ricarica, USB-C su jack 12V, 3m 1 cavo di ricarica, USB-C su jack 12V, 0,5m 1 cavo di ricarica, USB-C su USB-C 2 portatili calibrati R700H SPK PRO 2 supporti di ricarica per R700H 2 alimentatori di rete, USB-A 2 cavi di ricarica, USB-A su supporto di ricarica 4 batterie ricaricabili (AAA) 2 cuffie 1 scheda dati di sicurezza Fascette fermacavi

# <span id="page-6-0"></span>**Altri accessori consigliati**

#### <span id="page-6-2"></span>**Treppiede**

Per ottenere risultati di misurazione precisi si consiglia di montare stabilmente la stazione base di misurazione e il power bank su un treppiede.

A tale scopo il supporto per treppiede della stazione base è dotato di una filettatura. La dotazione contiene un supporto per treppiede anche per il power bank. Ciò consente di simulare l'installazione di una stazione base a qualsiasi altezza possibile nonché di verificare la configurazione e la portata della rete.

Il treppiede dovrebbe avere una filettatura e poter essere esteso fino a un'altezza da 2,50 a 3,00 m.

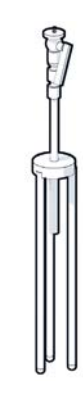

# <span id="page-6-1"></span>**Prima di iniziare**

Tenere presente che gli strumenti di misurazione funzionano con batterie che devono essere ricaricate prima di iniziare le misurazioni. Tenerne conto nella pianificazione dei tempi.

Il power bank deve essere ricaricato tramite l'alimentatore di rete USB da 30 W (ricarica rapida) o l'alimentatore di rete USB-A (carica più lenta). La ricarica rapida impiega circa quattro ore.

Per ogni portatile di misurazione sono necessarie due batterie. Queste possono essere ricaricate sia nei portatili inseriti nei supporti di ricarica che in un caricabatterie commerciale. Il tempo di ricarica nel supporto di ricarica è di circa 8,5 ore.

Utilizzare esclusivamente le batterie ricaricabili raccomandate da Gigaset Technologies GmbH ( $\rightarrow$  [pag. 31\),](#page-30-2) ovvero non utilizzare mai batterie tradizionali (non ricaricabili), poiché non si possono escludere gravi danni alla salute e alle cose. Ad esempio il rivestimento delle batterie potrebbe distruggersi oppure le batterie potrebbero esplodere. Inoltre possono verificarsi anomalie di funzionamento o danni all'apparecchio.

# <span id="page-7-0"></span>**Installare la stazione base di misurazione**

<span id="page-7-3"></span>Per avere libertà di movimento durante la misurazione e non dipendere dall'accessibilità di una presa di corrente, è possibile utilizzare la stazione base di misurazione con un power bank. A tale scopo la valigetta contiene un power bank e un caricabatterie USB-C.

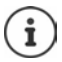

Se la stazione base di misurazione viene resettata alle im[postazioni d](#page-23-1)i fabbrica, è necessario ripristinare le sue funzionalità di misurazione ( $\rightarrow$  pag. 24).

### **Ricaricare il power bank**

- <span id="page-7-2"></span> Inserire l'alimentatore di rete USB da 30 W in una presa.
- Collegare un'estremità del cavo USB-C alla porta dell'alimentatore di rete USB <mark>1.</mark>.
- Inserire l'altra estremità del cavo USB-C nella porta USB-C del power bank 2.

Quando tutti e quattro gli indicatori di stato a LED si illuminano, il power bank è completamente carico. A questo punto è possibile scollegare il cavo USB dal power bank.

<span id="page-7-1"></span>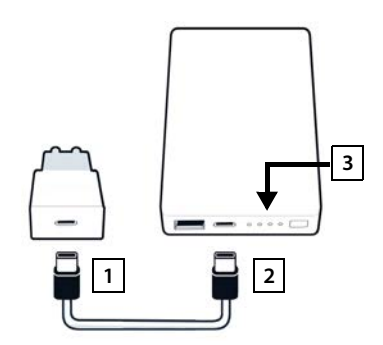

### **Porte del power bank ed elementi di comando**

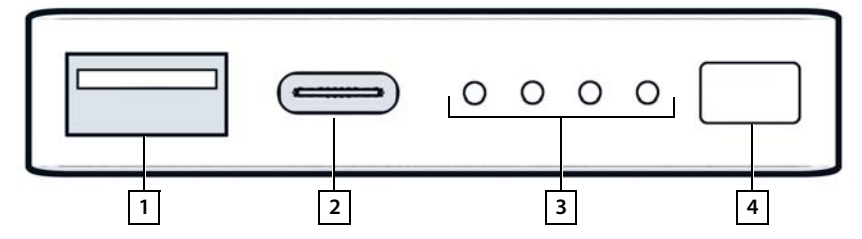

- 
- 
- 1 Porta USB-A (uscita) 3 Indicazione stato di ricarica
- 2 Porta USB-C (ingresso/uscita) 4 Tasto per visualizzare lo stato di ricarica

#### <span id="page-8-0"></span>**Indicazione stato di ricarica**

Durante il funzionamento, l'indicazione dello stato di ricarica mostra la carica residua; durante la ricarica mostra l'avanzamento del processo:

Premere il tasto  $\boxed{4}$  per attivare/disattivare l'indicazione dello stato di ricarica  $\boxed{3}$ .

<span id="page-8-1"></span>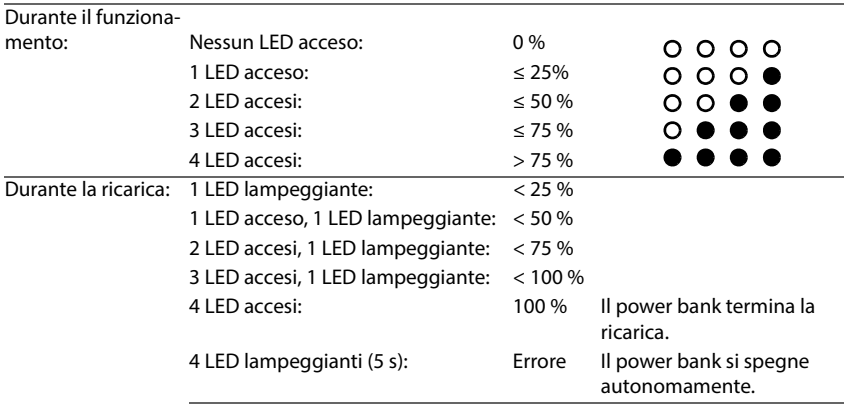

# **Applicare la stazione base**

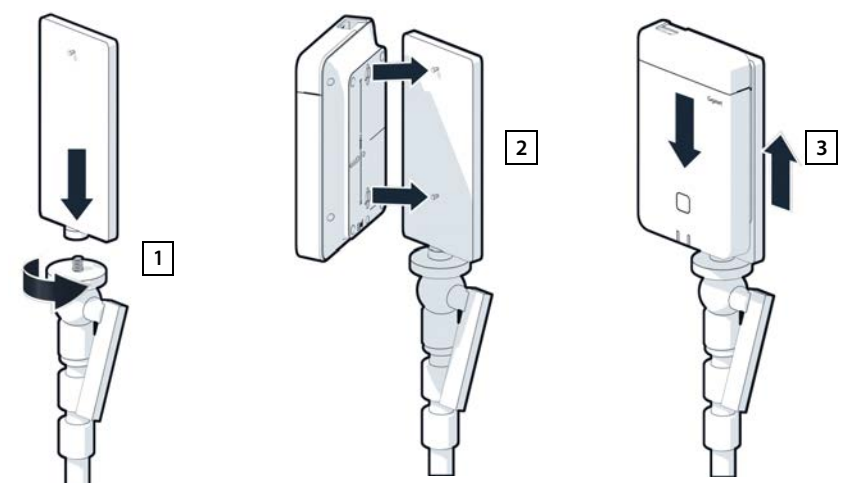

- <span id="page-8-2"></span>Avvitare il supporto per treppiede della stazione base al treppiede  $\boxed{1}$ .
- Spingere gli incavi sul lato posteriore della stazione base sui ganci del supporto per treppiede.
- Premere la stazione base verso il basso fino al suo innesto  $\boxed{3}$ .

i

# **Applicare il power bank e collegarlo alla stazione base**

- Applicare il power bank con il supporto per treppiede al treppiede <u>| 1</u> .
- Aprire lo sportello in alto sulla stazione base <u>2</u> .
- <span id="page-9-0"></span> Collegare la presa di corrente della stazione base 3 e la porta USB-C del power bank 4 con un cavo di alimentazione.

È possibile utilizzare il cavo corto (0,5 m) se il power bank è vicino alla stazione base, oppure il cavo lungo (3 m) se necessario.

> La stazione base può essere alimentata fino a 20 ore ininterrottamente quando il power bank è completamente carico.

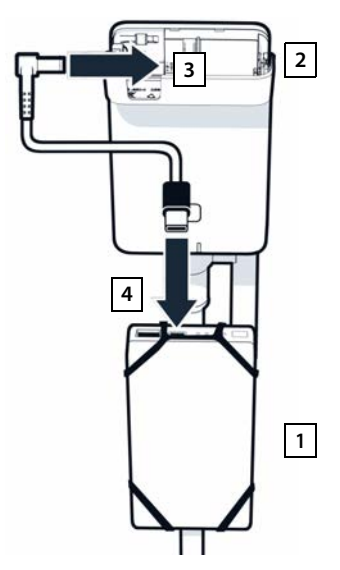

## **Alimentazione alternativa**

La stazione base di misurazione viene alimentata con il power bank. In alternativa è possibile utilizzare anche una delle seguenti alimentazioni elettriche.

Collegamento diretto tramite l'alimentatore di rete USB da 30 W.

- Collegare la presa di corrente della stazione base 1 e l'alimentatore di rete USB da 30 W  $\sqrt{2}$  con un cavo di ricarica.
- Inserire l'alimentatore di rete in una  $presa 2.$

Collegamento a uno switch PoE (Power over Ethernet).

 Collegare la porta LAN della stazione base  $\boxed{1}$  e una porta di uno switch Ethernet con funzionalità PoE<sup>2</sup> con un cavo Ethernet.

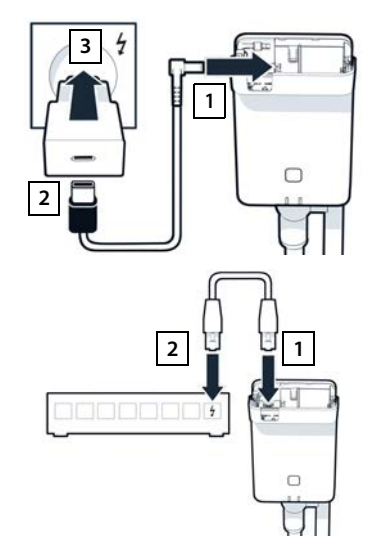

# <span id="page-10-3"></span><span id="page-10-0"></span>**Mettere in funzione il portatile di misurazione**

- <span id="page-10-2"></span> Prelevare i portatili di misurazione e gli accessori dalla valigetta. Per ogni portatile sono forniti
- 1 un supporto di ricarica
- 2 un cavo di ricarica USB-A su supporto di ricarica
- 3 un alimentatore di rete USB-A
- 4 un coperchio delle batterie
- 5 una clip da cintura
- 6 quattro batterie (AAA), di cui due di riserva

Display e tastiera sono protetti da pellicole. **Si prega di togliere le pellicole di protezione!** 

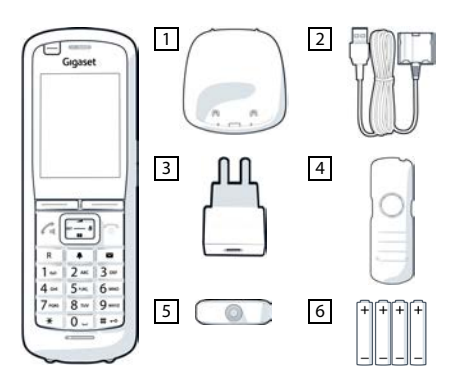

### **Inserire le batterie e chiudere il coperchio**

- <span id="page-10-1"></span> Inserire le batterie (per la direzione di inserimento +/- vedere la figura).
- Allineare il coperchio delle batterie con gli incavi all'interno dell'alloggiamento.
- Premere il coperchio fino al suo innesto.

Riaprire il coperchio delle batterie:

- Rimuovere la clip da cintura (se montata).
- Infilare un'unghia nell'incavo in basso sul coperchio della batteria e tirare il coperchio verso l'alto.

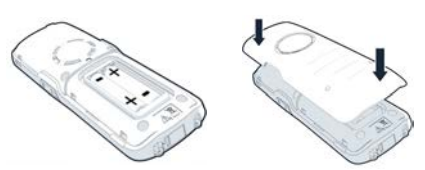

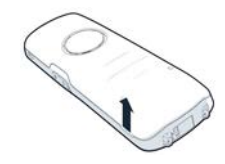

# **Collegare il supporto di ricarica**

- <span id="page-11-0"></span> Collegare il connettore piatto del cavo di ricarica al supporto di ricarica <mark>1.</mark>.
- Inserire il connettore USB del cavo di ricarica nell'alimentatore di rete USB-A <mark>2 .</mark>.
- Inserire l'alimentatore di rete in una presa di corrente <mark>3</mark> .

Se si deve staccare nuovamente il connettore dal supporto di ricarica:

Premere la testina di sblocco  $\boxed{4}$  ed estrarre il connettore.

# **1 2 3 4**

### **Prima ricarica delle batterie**

 Prima di utilizzare le batterie per la prima volta, caricarle completamente nel supporto di ricarica o tramite un caricabatterie standard.

Le batterie sono completamente ricaricate quando il simbolo del lampo si sul display si spegne.

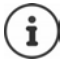

Durante la ricarica le batterie possono riscaldarsi. Ciò non rappresenta un pericolo. Dopo qualche tempo la capacità di ricarica delle batterie si riduce per motivi tecnici. Spegnere il portatile qualora non lo si utilizzi per diversi giorni.

Spegnere il portatile e togliere le batterie qualora non lo si utilizzi per diverse settimane.

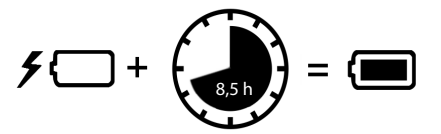

# **Collegare le cuffie al portatile**

<span id="page-12-1"></span>Per valutare la qualità del suono emesso dalla stazione base di misurazione, è possibile collegare cuffie ai portatili di misurazione.

Inoltre, si hanno così le mani libere per tracciare i siti determinati sulla planimetria ed è possibile leggere il display durante la fase di misurazione.

 Collegare una delle cuffie in dotazione alla presa per cuffie sul lato sinistro del portatile di misurazione 1.

Se le cuffie non vengono utilizzate, coprire la presa per cuffie con la copertura in gomma fornita in dotazione.

 Inserire la linguetta della copertura in gomma nell'apertura 2 e chiudere la copertura premendo.

Il volume delle cuffie corrisponde a quello impostato per il ricevitore.

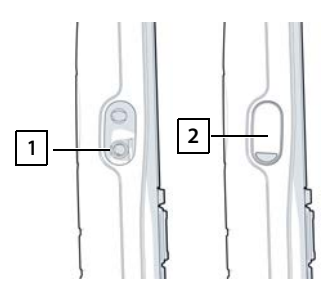

# <span id="page-12-0"></span>**Misurazione**

Gigaset DECT SPK PRO può essere utilizzato come strumento di progettazione per una nuova rete o per verificare la copertura radio di una stazione base in una rete esistente.

Sono supportate due procedure di misurazione:

• Modalità di misurazione avanzata

Questa è la modalità standard di DECT Site Planning Kit (SPK) PRO e viene consigliata per le misurazioni.

I dati di misurazione sono memorizzati sulla stazione base N870 SPK PRO e possono essere scaricati su un computer per la valu[tazione in for](#page-19-1)mato CSV tramite l'interfaccia utente web o l'interfaccia a riga di comando (CLI) ( $\rightarrow$  pag. 20).

• Modalità di misurazione semplice

Questa è la procedura con gli apparecchi della valigetta di misurazione precedente. È disattivata per impostazione predefinita, ma può essere attivata secondo necessità.

Per informazioni dettagliate sulla valutazione dei risultati di misurazione, consultare "N870 IP PRO - Guida alla progettazione e alla misurazione" in [wiki.gigaset.com.](http://wiki.gigaset.com)

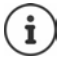

<span id="page-12-3"></span><span id="page-12-2"></span>Questa sezione descrive solo le funzioni dei portatili rilevanti per la misurazione. Per informazioni sulle funzioni standard del portatile R700H SPK PRO consultare le istruzioni per l'uso dell'apparecchio, disponibili in Internet sulla pagina dei prodotti all'indirizzo [wiki.gigaset.com.](http://wiki.gigaset.com)

#### **Utilizzare i portatili di misurazione**

Alla consegna i portatili di misurazione sono già registrati sulla stazione base di misurazione.

#### **Attivare/disattivare il portatile di misurazione**

**Premere il tasto di fine chiamata**  $\sqrt{a}$  **a lungo per attivare o disattivare il portatile.** 

Il portatile viene attivato automaticamente quando viene collegato alla rete elettrica.

#### <span id="page-13-6"></span>**Attivare/disattivare la funzione viva voce**

È possibile verificare la qualità della connessione anche tramite il dispositivo viva voce invece che con le cuffie.

- Premere il tasto viva voce  $\blacksquare$  per passare dalla modalità ricevitore alla modalità altoparlante.
- Se si utilizza la modalità viva voce, coprire la presa per cuffie con la copertura in gomma fornita in dotazione. In questo modo si aumenta la qualità della modalità viva voce.

#### **Conversazioni tra portatili di misurazione**

È possibile verificare la qualità vocale stabilendo una connessione tra i due portatili di misurazione. A tale scopo è necessaria un'altra persona.

Le conversazioni tra i portatili sono possibili utilizzando i numeri  $\boxed{1 \omega}$  e  $\boxed{2}$ .

I portatili sono in standby.

Inserire il numero del secondo portatile (1 o 2)  $\blacktriangleright$  accettare la conversazione sull'altro portatile con il tasto impegno linea  $\sqrt{ }$ .

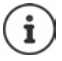

<span id="page-13-3"></span>Per la misurazione è possibile utilizzare anche altri portatili. Tuttavia, solo i portatili forniti nella valigetta di misurazione sono calibrati. Pertanto gli altri portatili non forniscono valori calibrati.

# <span id="page-13-0"></span>**Modalità di misurazione avanzata**

<span id="page-13-5"></span>A questa procedura di misurazione si applicano i seguenti requisiti:

- Software di sistema della stazione base N870 SPK PRO: almeno versione 2.53.0
- Software dei portatili di misurazione: almeno versione 12.02.

### **Avviare la procedura di misurazione**

Selezionare  $\boxed{*}$   $\boxed{*}$   $\boxed{*}$   $\boxed{9}$   $\boxed{2}$   $\boxed{2}$   $\blacktriangleright$  premere il tasto impegno linea  $\boxed{\blacktriangle}$  ... la misurazione viene avviata immediatamente

I valori misurati sono visualizzati sul display e vengono aggiornati ogni 960 ms.

<span id="page-13-2"></span>

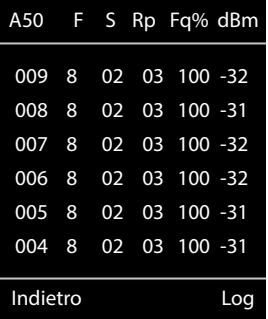

Portatile calibrato: Portatile non calibrato:

<span id="page-13-4"></span><span id="page-13-1"></span>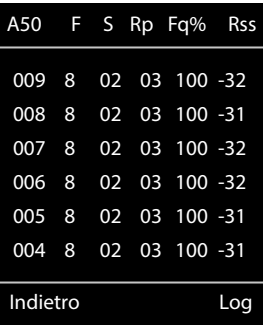

<span id="page-14-3"></span>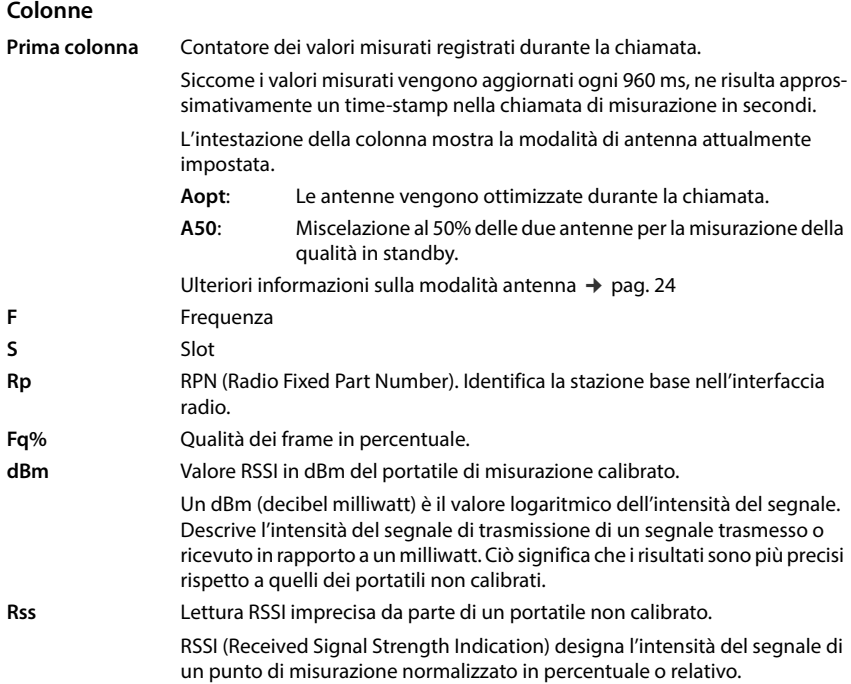

#### **Salvare il protocollo di misurazione sulla stazione base**

- <span id="page-14-2"></span>Premere il tasto del display **Log.**
- Immettere informazioni su posizione e sito della misurazione.
	- **HS Location:** Posizione del portatile all'inizio del processo di misurazione. **BS Location:** Posizione della stazione base di misurazione. **Site:** Designazione del sito, ad es. un cliente o un luogo.
- <span id="page-14-1"></span>Premere **OK** . . . la misurazione viene avviata.

Il valori misurati vengono visualizzati. Ogni 960 ms viene inserito un nuovo valore misurato. Indietro OK

<span id="page-14-0"></span>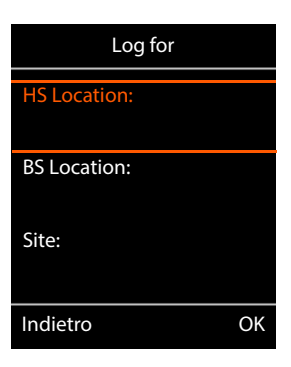

<span id="page-15-2"></span>Il processo di misurazione termina automaticamente dopo 60 secondi.

Terminare manualmente:  $\rightarrow$  Premere il tasto del display **Stop** Salvare i valori: **•••** Premere il tasto del display **Save** ... i dati di misurazione vengono salvati sulla stazione base

Rifiutare i valori: Premere il tasto del display **Cancel** 

# <span id="page-15-1"></span><span id="page-15-0"></span>**Display in modalità di misurazione semplice**

Con il precedente Gigaset Site Planning Kit questa modalità di misurazione veniva utilizzata per visualizzare i valori di stato attuali della connessione alla stazione base. Nel DECT Site Planning Kit (SPK) PRO questa modalità di misurazione è stata sostituita dalla modalità di misurazione avanzata. La modalità di misurazione semplice è disattivata. Per i portatili calibrati è possibile attivare la modalità di misurazione.

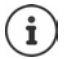

Utilizzare questa procedura se si desidera raccogliere dati di misurazione attuali sulla connessione a una determinata stazione base durante il funzionamento.

**I dati di misurazione non vengono salvati sulla stazione base.**

## **Attivare/disattivare la modalità di misurazione semplice**

- **▶** Premere **a lungo** il tasto di fine chiamata **a** . . il portatile viene spento.
- Premere contemporaneamente e **a lungo** i tasti ,

**EXTERNITH** premere **a lungo** il tasto impegno

linea  $\boxed{\frown}$  ... il portatile ora è in modalità servizio.

- Inserire il PIN di servizio a cinque cifre. Alla consegna è **76200** . . . si apre il menu Service.
- Selezionare la voce **Metering Mode**.
- Premere il tasto del display **Modifica** . . . viene attivata la modalità di misurazione. Indietro Modifica

<span id="page-15-4"></span><span id="page-15-3"></span>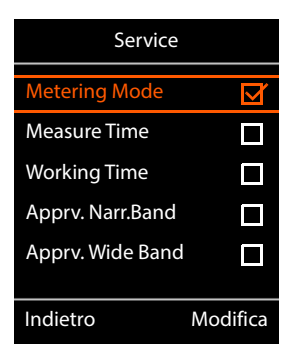

# **Modificare le impostazioni della modalità di misurazione**

<span id="page-16-4"></span>Non appena viene attivata la modalità di misurazione semplice, si apre il menu **RSSI measurement**. Qui è possibile modificare alcune impostazioni della procedura di misurazione.

- $\triangleright$  Con il tasto di navigazione  $\triangleright$  alternare tra le opzioni di impostazione.
- Con il tasto di navigazione selezionare il valore desiderato.
- Attivare le impostazioni di misurazione: Premere il tasto del display **Avvio**.
- Uscire dal menu Service: Premere il tasto del display **Indietro**.

Il portatile viene spento. Dopo averlo riacceso, si trova in modalità di misurazione con le impostazioni selezionate.

# <span id="page-16-2"></span><span id="page-16-0"></span>**Metering Mode**

Determina l'unità con cui viene visualizzato il risultato della misurazione.

- **dBm** Per impostazione predefinita, l'intensità del segnale (valore RSSI) viene visualizzata sul display in **dBm** (modalità consigliata).
- **%** L'intensità del segnale misurata viene visualizzata come percentuale del valore RSSI massimo possibile.

**SEN** Non rilevante.

### <span id="page-16-3"></span><span id="page-16-1"></span>**Metering range**

Determina l'intervallo di tempo in cui vengono effettuate le misurazioni.

Intervallo di valori: 06 - 16 (1,0 s - 2,5 s); valore consigliato: 16

### <span id="page-16-5"></span>**No Intercell HO**

Consente di misurare una singola stazione base in un sistema multicella installato durante una chiamata attiva.

- **On** Il portatile di misurazione non passa a un'altra stazione base del sistema multicella anche quando questa fornisce un segnale più forte (nessun handover).
- **Off** Il portatile di misurazione passa a un'altra stazione base del sistema multicella quando questa fornisce un segnale più forte (preimpostazione).

Scenario: Il portatile passa da **A** a **B**.

#### **No Intercell HO** = **On**

Durante la conversazione il portatile rimane collegato alla stazione base RPN 02.

**No Intercell HO** = **Off** (preimpostazione)

Durante la conversazione il portatile passa alla stazione base più forte RPN 03.

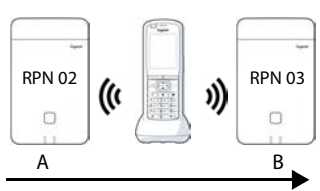

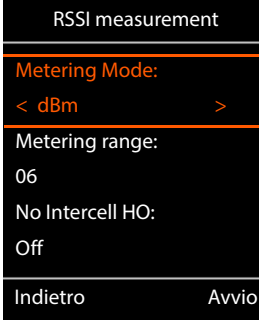

#### <span id="page-17-1"></span><span id="page-17-0"></span>**No Roaming**

Consente di misurare una singola stazione base in un sistema multicella installato quando il portatile è in standby.

- **On** Il portatile di misurazione non passa a un'altra stazione base del sistema multicella anche quando un'altra stazione base fornisce un segnale più forte.
- **Off** Il portatile di misurazione passa a un'altra stazione base del sistema multicella quando questa fornisce un segnale più forte (preimpostazione).

Scenario: Il portatile passa da **A** a **B**.

#### **No Roaming** = **On**

Il portatile in standby rimane collegato alla stazione base RPN 02.

# $RPN 02$  RPN 03  $\Box$  $\Box$ A B

#### **No Roaming** = **Off** (preimpostazione)

Il portatile in standby passa alla stazione base RPN 03 con il segnale più forte.

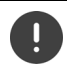

Non si dovrebbero modificare altre impostazioni nel menu Service.

( ■

### **Visualizzare i risultati di misurazione in modalità di misurazione semplice**

<span id="page-18-4"></span>In modalità di misurazione semplice, il display visualizza i valori di stato attuali della connessione alla stazione base. I valori vengono [aggiornati a](#page-16-1) brevi intervalli di tempo. Questo intervallo di misurazione può essere modificato ( $\rightarrow$  pag. 17).

#### <span id="page-18-0"></span>**Display in standby**

In standby, il display mostra le seguenti informazioni:

Valori per determinare la qualità della connessione:

<span id="page-18-5"></span><span id="page-18-3"></span>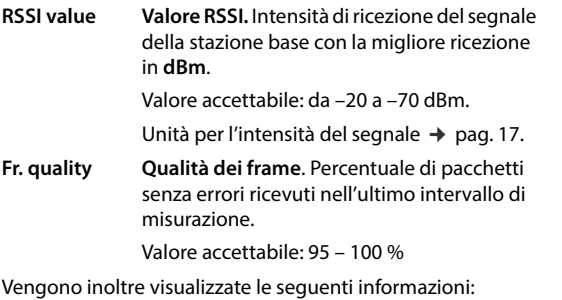

<span id="page-18-7"></span><span id="page-18-6"></span>**Frequency Frequenza**. Frequenza portante del segnale ricevuto. Intervallo di valori: 0 – 9

<span id="page-18-2"></span>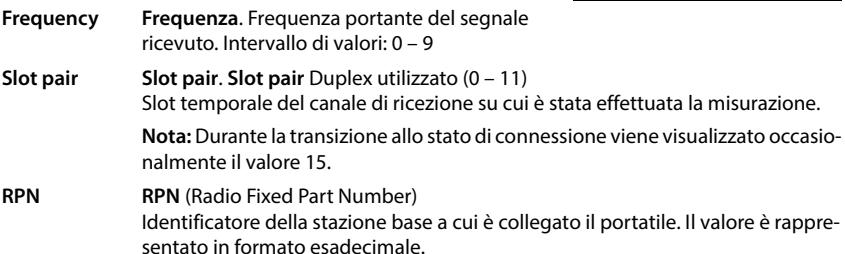

#### <span id="page-18-1"></span>**Display non in standby**

Se il display non è in standby, indica i dati di misurazione nella parte superiore.

-30dBm-1-04-50H-100

Frequency: 1 Slot pair: 04 RPN: 50 hex Fr. quality: 100%

11

RSSI value: -30 dBm

Chiamate

# <span id="page-19-0"></span>**Valutare i dati di misurazione**

<span id="page-19-3"></span>In modalità di misurazione avanzata, i dati di misurazione vengono memorizzati sulla stazione base di misurazione. Per la valutazione, possono essere scaricati e salvati sul computer in formato CSV.

# <span id="page-19-1"></span>**Scaricare i dati di misurazione**

I file con i dati di misurazione possono essere scaricati nei modi seguenti:

- Tramite l'interfaccia utente web della stazione base
- Tramite l'interfaccia CLI (interfaccia a riga di comando)

#### **Scaricare tramite l'interfaccia utente web**

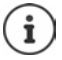

<span id="page-19-2"></span>Informazioni dettagliate sull'utilizzo dell'interfaccia utente web della stazione base N870 SPK PRO sono disponibili nelle istruzioni per l'uso "N870 IP PRO - Installazione, configurazione e uso".

- <span id="page-19-4"></span>Aprire l'interfaccia utente web della stazione base N870 SPK PRO.
- ▶ Andare a Stato ▶ Statistiche ▶ DECT measurements

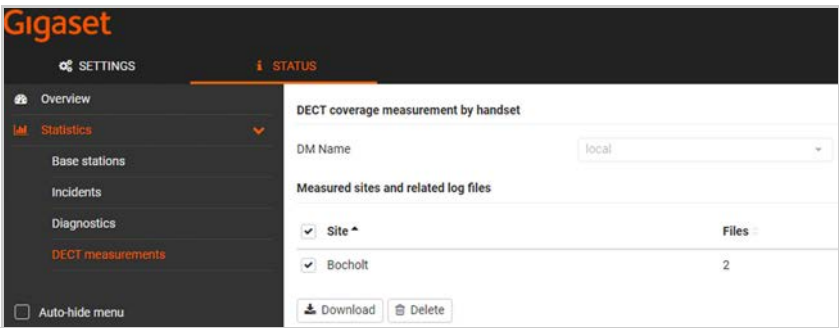

#### **Nome DM**

Se la misurazione è stata eseguita in un sistema in funzione con diversi DECT Manager:

Selezionare il DECT Manager dietro cui è stata eseguita la misurazione.

In un sistema all-in-one non è necessario selezionare il DECT Manager.

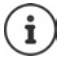

La stazione base N870 SPK PRO è un sistema all-in-one; ciò significa che contiene un DECT Manager locale.

#### **Site**

Vengono elencati i nomi dei siti indicati all'avvio dei processi di misurazione sui portatili. Il numero di file esistenti per ciascun sito è visualizzato in **Files**.

- Selezionare la casella di controllo accanto al sito di cui si desidera scaricare i dati.
- Fare clic su **Download** e selezionare la posizione di archiviazione desiderata dal file system.

<span id="page-20-2"></span>Per ogni file di dati di misurazione dei siti selezionati viene creato un file in formato CSV. I file di un sito vengono raggruppati in un archivio tar. Tutti i file tar sono salvati in un ulteriore file tar sovraordinato.

### <span id="page-20-1"></span>**Scaricare tramite l'interfaccia a riga di comando (CLI)**

<span id="page-20-0"></span>È possibile scaricare i dati di misurazione di una stazione base con il comando CLI **measure-dump**.

#### **Sintassi**

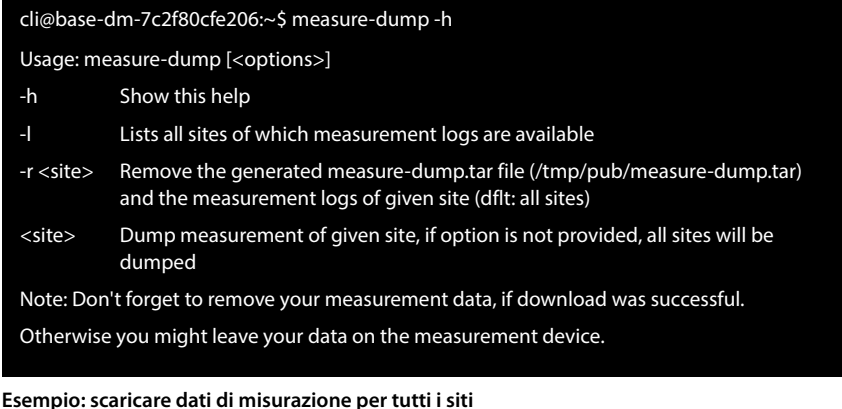

cli@base-dm-7c2f80cfe206:~\$ measure-dump

I file possono essere scaricati come segue:

- WinSCP
- un web browser, esempio: https://<IP address>/pub/measure-dump.tar
- altri tool SSH . . .

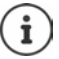

Informazioni dettagliate sul comando CLI **measure-dump** sono disponibili all'indirizzo [wiki.gigaset.com](http://wiki.gigaset.com).

# <span id="page-21-1"></span><span id="page-21-0"></span>**Controllare i dati di misurazione**

È necessario decomprimere il file tar due volte per ottenere i file CSV leggibili con i dati di misurazione.

#### **Esempio**

File scaricato: **base-dm-int-589ec62904f3-measure-dump.tar**

unzip base-dm-int-589ec62904f3-measure-dump.tar base-dm-int-589ec62904f3-measure-dump/base-dm-int-589ec62904f3-measure-dump unzip base-dm-int-589ec62904f3-measure-dump measurements/<sitename>/ <sitename>\_<hs location>\_dps.csv <sitename>\_<br />bs location>\_<hs location>\_measurement.csv

#### <span id="page-21-2"></span>**File CSV**

Per ogni misurazione sono disponibili due file CSV:

- . . . **\_measurement.csv** contiene i dati di misurazione di una connessione tra il portatile e la stazione base di misurazione.
- . . . **\_dps.csv** contiene i dati di misurazione di tutte le stazioni base viste dal portatile. Questa funzione può essere utilizzata per misurazioni in installazioni in funzione.

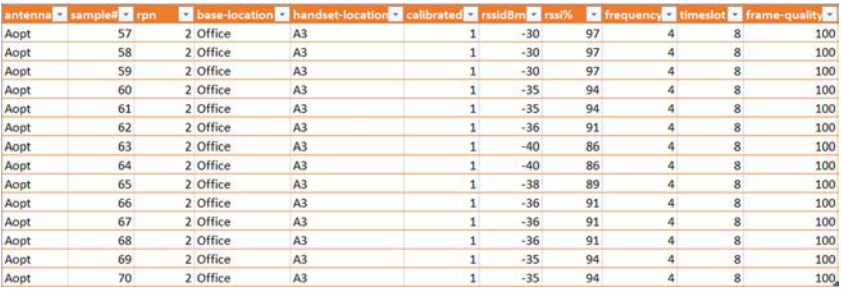

#### <span id="page-21-3"></span>**measurement.csv**

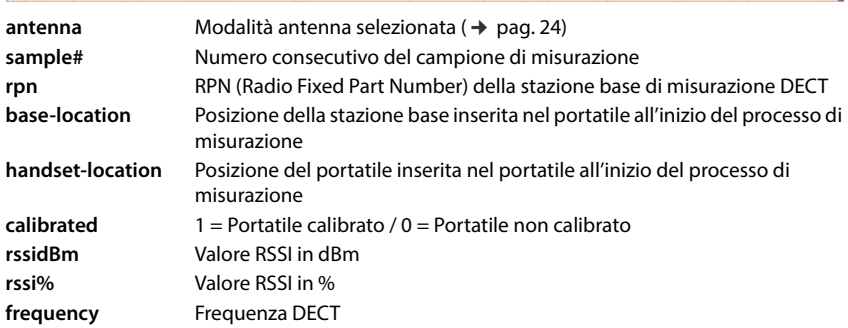

**timeslot** Timeslot DECT **frame-quality** Qualità dei frame DECT 0 - 100%

#### <span id="page-22-2"></span>**dps.csv**

Il file **dps.csv** contiene informazioni su tutte le stazioni base visibili dal portatile. Questa funzione viene utilizzata per misurazioni in installazioni in funzione.

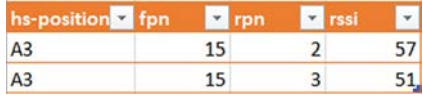

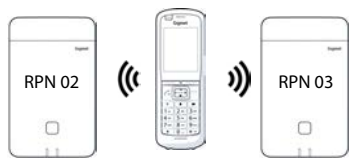

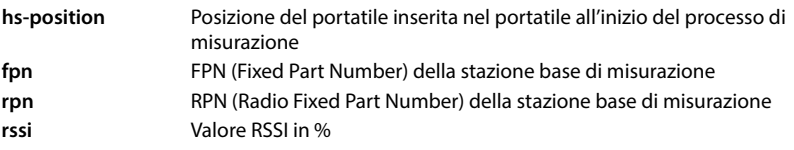

# <span id="page-22-0"></span>**Amministrazione e Provisioning**

# <span id="page-22-1"></span>**Preimpostazioni N870 SPK PRO**

<span id="page-22-3"></span>La stazione base N870 SPK PRO ha le seguenti preimpostazioni:

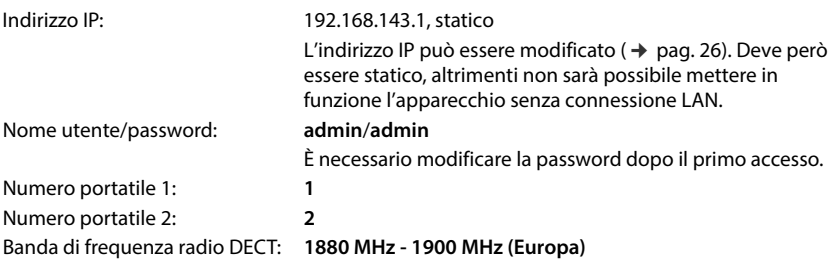

# <span id="page-23-0"></span>**Modificare la modalità antenna**

<span id="page-23-3"></span>Sono supportate le seguenti modalità antenna:

**A50** Miscelazione al 50% delle due antenne per misurazioni della qualità in standby Entrambe le antenne vengono utilizzate al 50%. Questa modalità è consigliata per verificare la qualità, poiché si comporta esattamente come

- il portatile in standby,
- la stazione base che si sincronizza tramite DECT.

Le misurazioni effettuate in questa modalità possono fornire una qualità di segnale inferiore rispetto a quelle effettuate in modalità **Aopt**, ma per una misurazione DECT è il metodo migliore.

Pertanto questa è la preimpostazione per Gigaset DECT SPK PRO.

**Aopt** Le antenne vengono ottimizzate durante una conversazione

Durante una conversazione attiva viene effettuata l'ottimizzazione delle antenne (diversità). Il sistema seleziona l'antenna che offre la migliore qualità vocale.

Questa è la preimpostazione per stazioni base regolari della famiglia di prodotti Gigaset DECT PRO al fine di selezionare l'antenna migliore per le conversazioni.

La modalità antenna può essere modificata tramite il provisioning.

Modello di provisioning per la modalità antenna:

```
<?xml version="1.0" encoding="UTF-8"?>
<provisioning version="1.1" productID="e2">
  <nvm>
     < --
     0x00 //current best antenna-diversity algorithm
     0x13 //Dummy-Bearer Algorithm ~50% per antenna
     -->
     <param name="DmGlobal.0.DECTAntennaMode" value="0x00" />
  </nvm>
</provisioning>
```
 $\triangleright$  Caricare il modello di provisioning nel sistema ( $\rightarrow$  [pag. 26\)](#page-25-1)

# <span id="page-23-1"></span>**Creare/configurare la stazione base di misurazione da zero**

<span id="page-23-2"></span>Il modello di provisioning viene reso disponibile

- per creare la propria stazione base di misurazione da un apparecchio standard N870/N870(E) IP PRO. Il firmware del sistema deve essere 2.53.0 o superiore.
- per ripristinare la funzione di misurazione di una stazione base N870 SPK PRO resettata alle impostazioni di fabbrica.

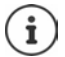

È possibile scaricare il modello di provisioning da [wiki.gigaset.com.](http://wiki.gigaset.com)

#### Scaricare il file **SPK\_provisioning\_template.xml**

```
<?xml version="1.0" encoding="UTF-8"?>
<provisioning version="1.1" productID="e2">
  <nvm>
     <param name="DmGlobal.0.SystemRegDomain" value="EUR" /> 
     <oper name="set_uci">
        <!-- Change network to Static IP -->
        <param name="network.lan.proto" value="static" />
        <param name="network.lan.ipaddr" value="192.168.143.1" />
        <param name="network.lan.netmask" value="255.255.0.0" />
     </oper> 
     <!-- Provider settings to make internal calls between the DECT handsets -->
     <param name="SipProvider.0.Name" value="Localhost"/>
     <param name="SipProvider.0.Domain" value="Localhost"/>
     <param name="SipProvider.0.ProxyServerAddress" value="127.0.0.1"/>
     <param name="SipProvider.0.TransportProtocol" value="2"/>
     <param name="SipProvider.0.CallsWhileUnregistered" value="y"/>
     <!-- Handset 1 with number 1 -->
     <oper name="add_hs" value="00000">
        <param name="hs.RegStatus" value="ToReg"/>
     </oper>
     <param name="SipAccount.00000.AuthName" value="1" />
     <param name="SipAccount.00000.AuthPassword" value="GigasetSPK1" />
     <param name="SipAccount.00000.UserName" value="1" />
     <param name="SipAccount.00000.DisplayName" value="1" />
     <param name="SipAccount.00000.ProviderId" value="0" /> 
     <!-- Handset 2 with number 2 -->
     <oper name="add_hs" value="00001">
        <param name="hs.RegStatus" value="ToReg"/>
     </oper>
     <param name="SipAccount.00001.AuthName" value="2" />
     <param name="SipAccount.00001.AuthPassword" value="GigasetSPK2" />
     <param name="SipAccount.00001.UserName" value="2" />
     <param name="SipAccount.00001.DisplayName" value="2" />
     <param name="SipAccount.00001.ProviderId" value="0" />
     <!-- Enable that device starts with no LAN connected -->
     <oper name="set_uci">
        <param name="network.lan.force_link" value="1"/> 
        <param name="network.lan6.ifname" value="lo"/>
     </oper>
     <!-- Open registration window for 3600 seconds -->
     <oper name="update_dm" value="local" >
        <param name="RegStart" value="1" />
        <param name="RegDuration" value="3600" />
     </oper> 
  </nvm>
</provisioning>
```
 Modificare la modalità antenna in **A50** (50% per antenna). A tale scopo aggiungere al modello di provisioning le seguenti righe:

```
\leq0x00 //current best antenna-diversity algorithm
0x13 //Dummy-Bearer Algorithm ~50% per antenna
-->
<param name="DmGlobal.0.DECTAntennaMode" value="0x13" />
```
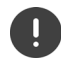

Non modificare i parametri senza motivo e prestare attenzione alla sintassi. Gli errori nel file di provisioning possono rendere inutilizzabile il sistema.

#### <span id="page-25-2"></span><span id="page-25-1"></span>**Caricare il file di provisioning nel sistema**

- Aprire l'interfaccia utente web dell'apparecchio che si desidera utilizzare per le misurazioni o che si desidera ripristinare.
- Andare a **Impostazioni Sistema Provisioning e Configurazione**
- Fare clic su **Scorri...** I selezionare il file di provisioning dal file system I fare clic su Carica
- Fare clic su **Inizia la configurazione automatica**

Il sistema viene spento e riavviato con il nuovo file di provisioning. Il sistema è pronto all'uso quando sulla stazione base il LED di sinistra si illumina in blu e il LED di destra in verde.

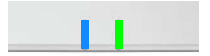

Registrare i due portatili calibrati. PIN =  $0000$ .

#### Andare a **Impostazioni** – **Sistema** – **Dispositivi mobili**

Verificare se è possibile effettuare chiamate tra i portatili:

Accendere la base senza collegarsi alla LAN  $\blacktriangleright$  avviare una chiamata da un portatile all'altro.

Handset 1: il numero da chiamare è **1**, Handset 2: il numero da chiamare è **2**

# <span id="page-25-0"></span>**Sostituire l'indirizzo IP statico con il proprio indirizzo IP preferito**

<span id="page-25-3"></span>Se si desidera utilizzare un proprio indirizzo IP, modificare l'indirizzo IP predefinito (192.168.143.1) nel modello di provisioning prima di caricare il file di provisioning nel sistema.

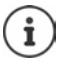

Se si modifica l'indirizzo IP statico dall'interfaccia utente web, l'impostazione per avviare l'apparecchio senza LAN viene disattivata. Pertanto è necessario modificarla con il modello di provisioning.

Una modifica delle impostazioni di rete dell'apparecchio con un IP dinamico annullerebbe anche la funzione di misurazione dell'apparecchio.

Sostituire l'indirizzo IP nel file di provisioning con il proprio indirizzo IP preferito.

```
<param name="network.lan.proto" value="static" />
\leqparam name="network.lan.ipaddr" value="192.168.143.1" /> \blacktriangleleft<param name="network.lan.netmask" value="255.255.0.0" />
```
# <span id="page-26-0"></span>**Appendice**

# <span id="page-26-3"></span><span id="page-26-1"></span>**Assistenza clienti e supporto**

Avete domande?

Potrete ricevere informazioni e un supporto rapido consultando le presenti istruzioni per l'uso o il sito [wiki.gigaset.com](http://wiki.gigaset.com).

Per informazioni sui vari argomenti

- Products (Prodotti)
- Documents (Documentazione)
- Interop (Interoperabilità)
- Firmware
- FAQ (Domande frequenti)
- Support (Supporto)

consultate il sito [wiki.gigaset.com.](http://wiki.gigaset.com)

In caso di domande più complesse relative al vostro prodotto Gigaset potete rivolgervi al vostro rivenditore specializzato.

# <span id="page-26-5"></span><span id="page-26-2"></span>**Direttive Comunitarie**

Si certifica la conformità del prodotto a tutte le Direttive Europee in vigore e relative leggi di recepimento nazionali quali CE, ErP (Ecodesign), RAEE2, RoHS, Batterie, Reach, ove applicabili (vedere apposite dichiarazioni ove richiesto).

### <span id="page-26-4"></span>**Dichiarazione CE di Conformità**

Con la presente, Gigaset Technologies GmbH dichiara che i seguenti tipi di apparecchi radio sono conformi alla direttiva 2014/53/UE:

Gigaset N870/E SPK PRO\_Gigaset R700H SPK PRO

Questo terminale è progettato per l'uso in qualunque paese del mondo. Al di fuori della Comunità Economica Europea e della Svizzera è soggetto alle specifiche omologazioni nazionali.

Ogni requisito specifico del Paese è stato tenuto in debita considerazione.

Copia integrale della dichiarazione CE di conformità è disponibile al seguente indirizzo Internet: [www.gigaset.com/docs](https://www.gigaset.com/docs).

Aprire il file **"Italian Declarations of Conformity"** per cercare ciò che vi serve. Qualora il documento non fosse disponibile significa che il prodotto è internazionale e quindi va cercato nel file **"International Declarations of Conformity"**. Verificare la presenza di ciò che vi serve in entrambe i file. Qualora si tratti di un terminale composto da parti separate come la base ed il portatile potrebbe essere disponibile un documento per ognuna delle parti.

In caso di dubbi o problemi potete richiedere la dichiarazione CE telefonando al Servizio Clienti.

## **Certificazione SAR**

Questo apparato è un ricetrasmettitore radio conforme a tutti i requisiti internazionali vigenti sulla limitazione dell'esposizione della popolazione ai campi elettromagnetici come forma di protezione della salute. Sono state considerate sia le direttive Europee EN sia le raccomandazioni sviluppate e verificate da organizzazioni scientifiche indipendenti, ove applicabili data la bassa potenza emessa, nel corso di studi scientifici e valutazioni regolari ed esaustive. I limiti sono parte di una lista di raccomandazioni più estesa per la protezione della popolazione. L'unità di misura indicata dal Consiglio Europeo per quando riguarda il limite per i dispositivi mobili è il "Tasso di assorbimento specifico" (SAR) e il limite è stabilito in 2,0 W/Kg su circa 10 grammi di tessuto. Risponde alle direttive della Commissione Internazionale per la Protezione dalle Radiazioni Non Ionizzanti (ICNIRP).

In considerazione delle potenze estremamente basse rispetto ai limiti considerati sicuri dalle norme internazionali si ritiene che gli eventuali apparati portatili di questo tipo possano essere utilizzati a diretto contatto con il corpo senza rischio alcuno.

Ai portatori di apparati elettromedicali ad uso personale, che siano impiantati o no, è sempre comunque consigliato il parere del costruttore dell'apparato e/o del medico specialista di fiducia che considererà anche lo stato di salute di ogni singolo paziente in caso di patologie conclamate.

# <span id="page-27-0"></span>**Protezione dei dati**

<span id="page-27-2"></span>Per noi di Gigaset la protezione dei dati dei nostri clienti è molto importante. Proprio per questo motivo garantiamo che tutti i nostri prodotti vengano sviluppati secondo il principio della protezione dei dati fin dalla progettazione ("Privacy by Design"). Tutti i dati che raccogliamo vengono utilizzati per migliorare i nostri prodotti. In questo contesto assicuriamo che i dati vengano protetti e siano utilizzati unicamente per mettere a disposizione dei clienti un servizio o un prodotto. Sappiamo quale percorso compiono i dati nell'azienda e garantiamo che questo sia sicuro, protetto e conforme alle prescrizioni sulla protezione dei dati.

Il testo completo della direttiva sulla protezione dei dati è disponibile al seguente indirizzo Internet: [www.gigaset.com/privacy-policy](https://www.gigaset.com/privacy-policy)

# <span id="page-27-3"></span><span id="page-27-1"></span>**Tuteliamo l'ambiente**

## **Il nostro modello ambientale di riferimento**

Gigaset Technologies GmbH si è assunta la responsabilità sociale di contribuire ad un mondo migliore. Il nostro agire, dalla pianificazione del prodotto e del processo, alla produzione e distribuzione fino allo smaltimento dei prodotti a fine vita tengono conto della grande importanza che diamo all'ambiente.

In Internet, all'indirizzo [www.gigaset.com,](https://www.gigaset.com) è possibile trovare notizie relative ai prodotti ed ai processi Gigaset rispettosi dell'ambiente.

# **Certificazioni della fabbrica che ha costruito il vostro apparato**

Il vostro telefono è stato interamente progettato e costruito in **GERMANIA** da Gigaset Technologies nella modernissima fabbrica di Bocholt, fabbrica a bassissimo impatto ambientale e ad altissimo contenuto tecnologico.

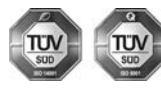

Gigaset Technologies GmbH è certificata in conformità alle norme internazionali ISO 14001 e ISO 9001.

**ISO 14001 (Certificazione Ambientale):** da settembre 2007.

**ISO 9001 (Certificazione del Sistema Qualità):** da febbraio 1994.

Le certificazioni sono state rilasciate dal TÜV SÜD Management Service GmbH, uno dei più autorevoli Organismi Certificatori Indipendenti a livello mondiale.

### **Informazioni agli utenti per lo smaltimento di apparati e pile o accumulatori a fine vita**

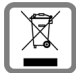

<span id="page-28-0"></span>**Eco-contributo RAEE e Pile assolto ove dovuto N° Iscrizione Registro A.E.E.: IT08010000000060 N° Iscrizione Registro Pile: IT09060P00000028 Ai sensi del D. Lgs. 14-03-2014, n. 49: "Attuazione della Direttiva RAEE 2 2012/19/UE sui rifiuti di apparecchiature elettriche ed elettroniche", e del D. Lgs. 20-11-2008, n. 188 "Attuazione della Direttiva 2006/66/CE concernente pile, accumulatori e relativi rifiuti" e successivi emendamenti.**

Il simbolo del cassonetto barrato riportato sull'apparecchiatura, pila e accumulatore o sulla sua confezione indica che sia l'apparecchiatura, sia le pile/accumulatori in essa contenuti, alla fine della propria vita utile devono essere raccolti separatamente dagli altri rifiuti.

L'utente dovrà, pertanto, conferire i suddetti prodotti giunti a fine vita agli idonei centri di raccolta differenziata dei rifiuti elettrici ed elettronici, oppure riconsegnarli al rivenditore (nel caso di apparecchiatura, al momento dell'acquisto di una nuova di tipo equivalente, in ragione di uno a uno).

Con riferimento alle pile/accumulatori in uso l'apparato è stato progettato in modo tale da renderle facilmente rimovibili.

Il presente manuale riporta informazioni dettagliate sulla tipologia di batterie da utilizzare, sul loro uso corretto e sicuro ed infine come rimuoverle dal prodotto.

L'utente dovrà conferire apparecchiature e pile/accumulatori giunte a fine vita agli idonei centri di raccolta differenziata predisposti dalle autorità competenti.

L'adeguata raccolta differenziata per l'avvio successivo dell'apparecchiatura e delle pile/accumulatori dismessi al riciclaggio, al trattamento e allo smaltimento ambientalmente compatibile contribuisce ad evitare possibili effetti negativi sull'ambiente e sulla salute e favorisce il reimpiego e/o riciclo dei materiali di cui essi sono composti.

Lo smaltimento abusivo di apparecchiature, pile ed accumulatori da parte dell'utente comporta l'applicazione delle sanzioni di cui alle normative di legge vigenti.

Gli utenti professionali che, contestualmente alla decisione di disfarsi delle apparecchiature a fine vita, effettuino l'acquisto di prodotti nuovi di tipo equivalente adibiti alle stesse funzioni, potranno concordare il ritiro delle vecchie apparecchiature contestualmente alla consegna di quelle nuove.

#### **Etichettatura ambientale imballaggi**

Come previsto dal D.Lgs. 116/2020, le informazioni relative al corretto smaltimento e riciclo del packaging sono consultabili sul sito Gigaset al seguente link: [www.gigaset.com/packaging](https://www.gigaset.com/packaging)

### **Smaltimento (solo per la Svizzera)**

Il pacchetto batterie non va tra i rifiuti domestici. Prestate attenzione alle norme pubbliche per l'eliminazione dei rifiuti, che potete ottenere presso il vostro Comune oppure presso il rivenditore dove avete acquistato il prodotto.

#### **Nota concernente il riciclaggio**

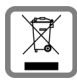

Questo apparecchio non deve in nessun caso essere eliminato attraverso la spazzatura normale alla fine della propria funzione.

Lo si deve invece portare o ad un punto di vendita oppure ad un punto di smaltimento per apparecchi elettrici e elettronici secondo l'ordinanza concernente la restituzione,

la ripresa e lo smaltimento degli apparecchi elettrici ed elettronici (ORSAE).

I materiali sono riutilizzabili secondo la propria denominazione. Con la riutilizzazione, o tutt'altro impiego di questi materiali, contribuite in maniera importante alla protezione dell'ambiente.

# <span id="page-29-1"></span><span id="page-29-0"></span>**Cura**

Pulire l'apparecchio con un panno **umido** oppure antistatico. Non usare solventi o panni in microfibra. Non utilizzare in **nessun caso** un panno asciutto poiché si potrebbero generare cariche elettrostatiche.

In rari casi il contatto dell'apparecchio con sostanze chimiche può determinare un'alterazione della superficie. La varietà di prodotti chimici disponibili sul mercato e la loro continua evoluzione non consente di verificare quale sia l'effetto che l'uso di ogni singola sostanza potrebbe causare.

È possibile eliminare con cautela i danni alle superfici lucide con i lucidanti per display dei telefoni cellulari.

# <span id="page-30-5"></span><span id="page-30-0"></span>**Contatto con liquidi**

L'apparato non va portato assolutamente a contatto con liquidi.

Qualora ciò accadesse scollegare tutte le spine eventualmente collegate (corrente e/o cavi di rete) quindi:

- **1 Spegnerlo e staccare tutti i cavi dall'apparecchio.**
- **2 Togliere le batterie e lasciare il coperchio delle batterie aperte.**
- 3 Lasciar defluire il liquido dall'apparato.
- 4 Asciugare tutte le parti.
- 5 Conservare l'apparato **per almeno 72 ore** con il vano batterie (se presenti) aperto e la tastiera (se presente) rivolta verso il basso in un luogo caldo e asciutto (**assolutamente non** in forno).
- **6 Provare ad accendere l'apparato solo quando è ben asciutto, in molti casi sarà possibile rimetterlo in funzione.**

I liquidi, tuttavia, lasciano residui di ossidazioni interne causa di possibili problemi funzionali. Ciò può avvenire anche se l'apparato viene tenuto (anche immagazzinato) ad una temperatura troppo bassa, infatti, quando viene riportato a temperatura normale, al suo interno può formarsi della condensa che può danneggiarlo. Tali problemi, conseguenti da ossidazioni per contatto con liquidi o umidità, non sono coperti da garanzia.

# <span id="page-30-1"></span>**Dati tecnici**

### <span id="page-30-3"></span><span id="page-30-2"></span>**Batterie dei portatili**

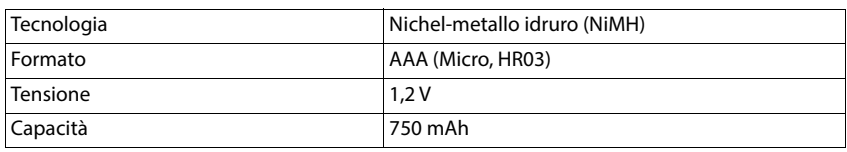

Ogni portatile viene consegnato con 4 batterie ammesse.

## <span id="page-30-4"></span>**Tempi di funzionamento / tempi di ricarica delle batterie**

Il tempo di funzionamento degli apparecchi Gigaset dipende da capacità ed età delle batterie e dal comportamento degli utilizzatori (tutti i tempi sono indicazioni di massima).

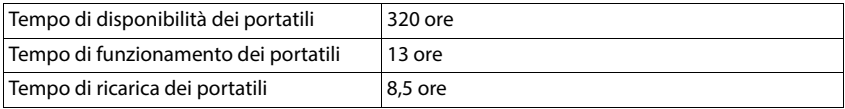

# <span id="page-31-0"></span>**Alimentatore di rete (stazione base/power bank)**

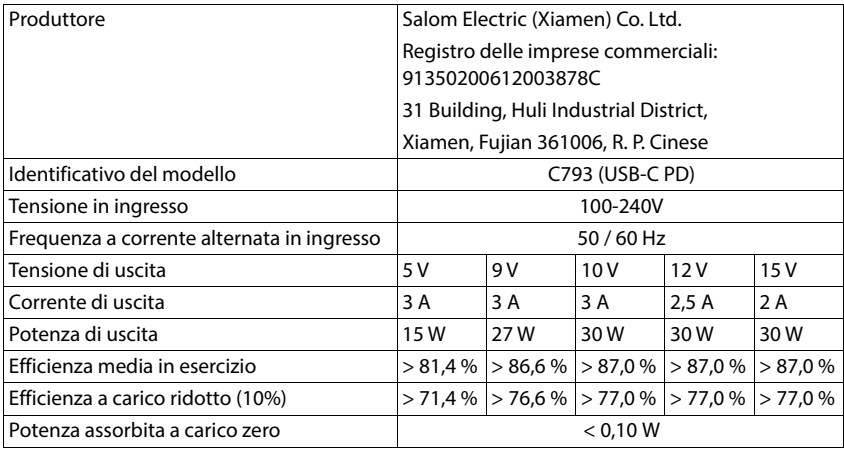

# **Alimentatore di rete (portatile)**

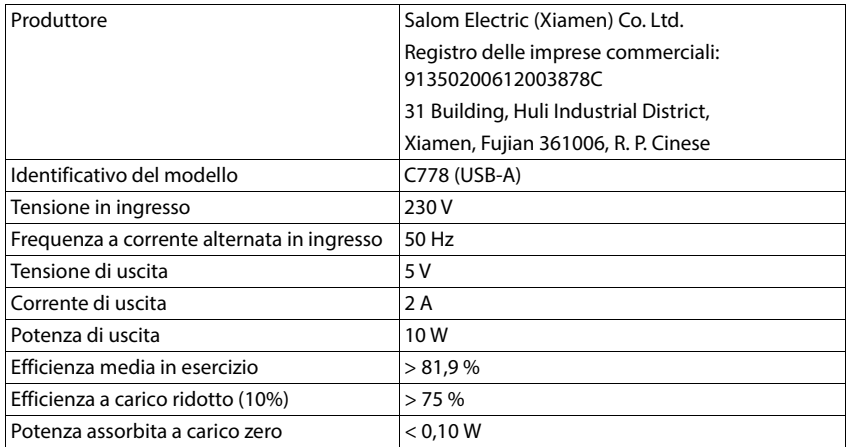

# <span id="page-32-0"></span>**Accessori**

### **Ordinazione di prodotti Gigaset**

I prodotti Gigaset possono essere ordinati nei negozi specializzati.

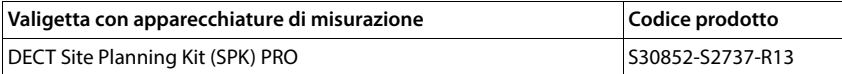

### **Ricambi per DECT Site Planning Kit (SPK) PRO**

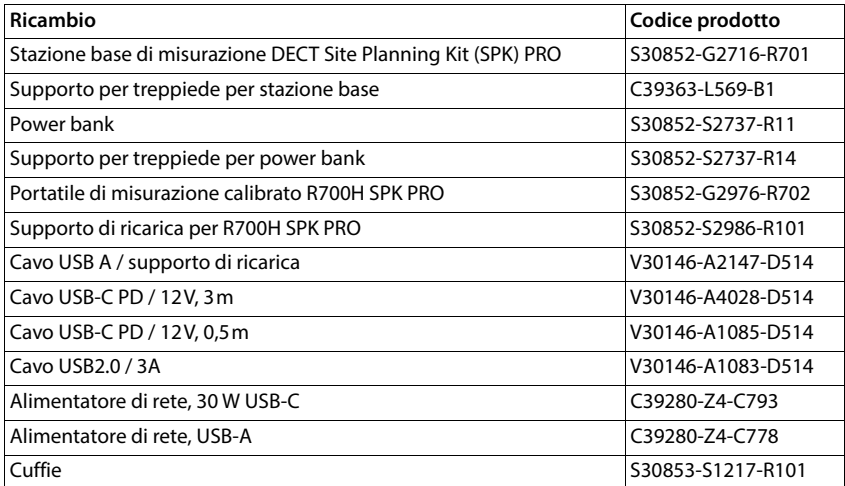

# <span id="page-33-0"></span>**Indice**

# **A**

 $\sim$ 

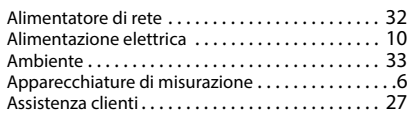

# **B**

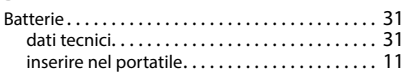

# **C**

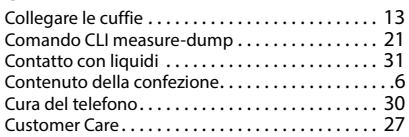

# **D**

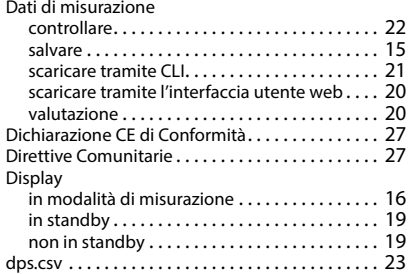

# **F**

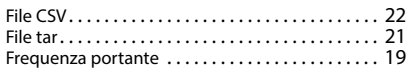

### **I**

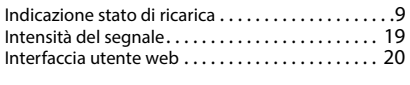

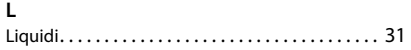

### **M**

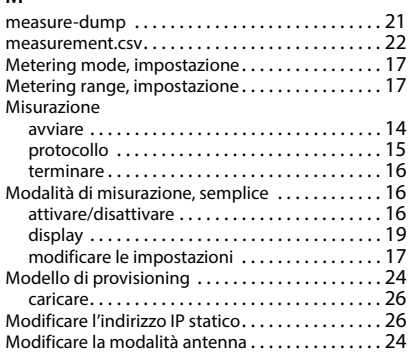

### **N**

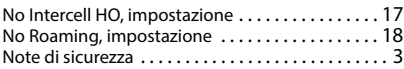

#### **P**

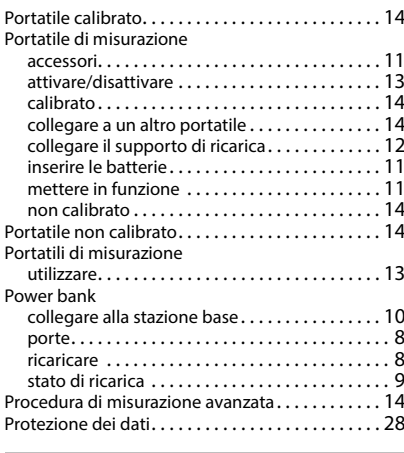

## **Q**

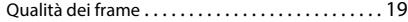

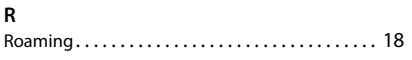

#### **S**

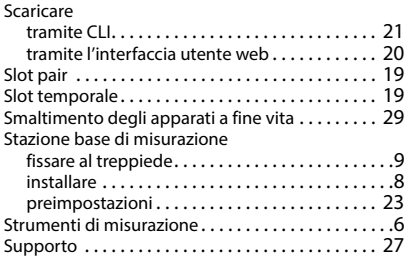

# **T**

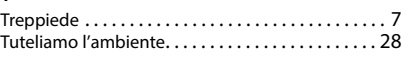

#### **V**

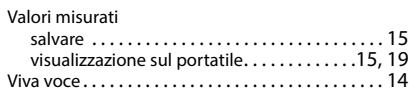

Issued by Gigaset Technologies GmbH

Frankenstraße 2, D-46395 Bocholt

© Gigaset Technologies GmbH 2024

Subject to availability. All rights reserved. Rights of modification reserved. [wiki.gigaset.com](http://wiki.gigaset.com)